# **3 Копирование**

В этой главе рассматриваются следующие вопросы:

- ["Обычное копирование" на стр. 3-2](#page-1-0)
- ["Настройка параметров копирования" на стр. 3-4](#page-3-0)
	- ["Базовые установки" на стр. 3-5](#page-4-0)
	- ["Настройка вида" на стр. 3-10](#page-9-0)
	- ["Настройка размещения изображений" на стр. 3-15](#page-14-0)
	- ["Настройка вывода" на стр. 3-18](#page-17-0)
	- ["Дополнительные функции копирования" на стр. 3-20](#page-19-0)
- ["Управление функциями копирования" на стр. 3-22](#page-21-0)

# <span id="page-1-0"></span>**Обычное копирование**

Чтобы сделать копии, выполните следующие шаги.

## **Примечание**

Для сброса установок предыдущего задания дважды нажмите кнопку **Очистить все**.

**1.** Загрузите оригиналы для копирования на стекло для документов или в устройство подачи.

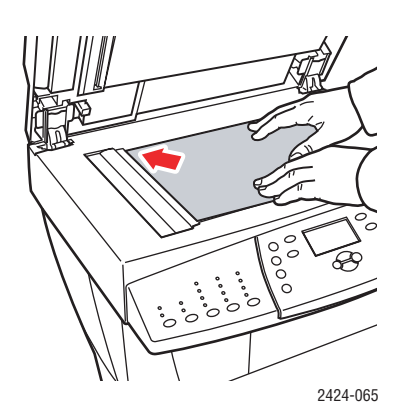

**Стекло для документов** Поднимите устройство подачи документов, положите оригинал **лицом вниз** в левый задний угол стекла.

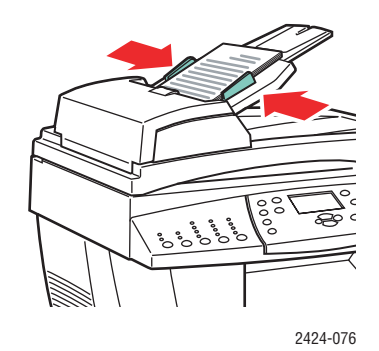

**Устройство подачи документов** Вставьте оригинал **лицом вверх**, так чтобы **верхняя часть** входила в устройство первой. Отрегулируйте ограничители по размеру бумаги.

- **2.** На панели управления нажмите кнопку **Копировать**.
- **3.** С клавиатуры панели управления ведите нужное число копий. Количество копий отображается в правом верхнем углу дисплея.

**4.** Чтобы сделать несколько копий, нажмите кнопку **Вывод**, чтобы включить или отключить подбор копий.

### **Примечание**

Если параметр Вывод установлен для подбора и копирование выполняется со стекла для документов, система копирует первую страницу и затем выдает запрос **Скопировать еще одну исходную страницу?**. Чтобы это сообщение не появлялось, перед началом копирования нажмите кнопку **Вывод** и выберите значение **Неразобрано**.

**5.** Нажмите кнопку **Старт**.

Если оригиналы находятся в устройстве подачи документов, копирование продолжается до тех пор, пока оно не опустеет.

## **Примечание**

Так как Копир-принтер WorkCentre C2424 часто используется в сетях, устройство может выполнять печать во время копирования. Устройство может быть настроено таким образом, чтобы задания копирования прерывали задания печати. Подробнее об этой возможности см. на [стр. 3-22](#page-21-1).

# <span id="page-3-0"></span>**Настройка параметров копирования**

Данная глава содержит следующие разделы:

## **Базовые установки**

- ["Задание лотка для копирования по умолчанию" на стр. 3-5](#page-4-1)
- ["Выбор другого лотка" на стр. 3-5](#page-4-2)
- ["Выбор цветных или черно-белых копий" на стр. 3-6](#page-5-0)
- ["Задание двухсторонних оригиналов или копий" на стр. 3-7](#page-6-0)
- ["Выбор качества копий" на стр. 3-8](#page-7-0)
- ["Задание типа оригинала" на стр. 3-9](#page-8-0)

## **Настройка вида**

- ["Задание размера оригинала" на стр. 3-10](#page-9-1)
- ["Уменьшение или увеличение изображения" на стр. 3-11](#page-10-0)
- ["Осветление или затемнение изображения" на стр. 3-12](#page-11-0)
- ["Настройка контраста изображения" на стр. 3-12](#page-11-1)
- ["Автоматическое подавление вариаций фона" на стр. 3-12](#page-11-2)
- ["Настройка баланса цветов" на стр. 3-13](#page-12-0)
- $\blacksquare$  ["Стирание кромок копируемых документов" на стр. 3-14](#page-13-0)

## **Настройка размещения изображений**

- ["Печать нескольких изображений на одном листе \(печать блоком\)" на](#page-14-1)  [стр. 3-15](#page-14-1)
- ["Повтор изображений на листе" на стр. 3-16](#page-15-0)
- $\blacksquare$  ["Центрирование изображения" на стр. 3-16](#page-15-1)
- ["Сдвиг изображения" на стр. 3-17](#page-16-0)

#### **Настройка вывода**

- ["Подбор копий" на стр. 3-18](#page-17-1)
- ["Создание копий документов с титульными листами" на стр. 3-19](#page-18-0)
- ["Использование чистых разделительных листов" на стр. 3-19](#page-18-1)

## **Дополнительные функции копирования**

- **["Копирование книг" на стр. 3-20](#page-19-1)**
- ["Создание брошюр" на стр. 3-21](#page-20-0)

## <span id="page-4-0"></span>**Базовые установки**

Данная глава содержит следующие разделы:

- ["Задание лотка для копирования по умолчанию" на стр. 3-5](#page-4-1)
- $\blacksquare$  ["Выбор другого лотка" на стр. 3-5](#page-4-2)
- ["Выбор цветных или черно-белых копий" на стр. 3-6](#page-5-0)
- ["Задание двухсторонних оригиналов или копий" на стр. 3-7](#page-6-0)
- ["Выбор качества копий" на стр. 3-8](#page-7-0)
- ["Задание типа оригинала" на стр. 3-9](#page-8-0)

## <span id="page-4-1"></span>**Задание лотка для копирования по умолчанию**

Как выбрать лоток по умолчанию для заданий копирования:

- **1.** На панели управления нажмите кнопку **Настройка системы**.
- **2.** В меню выберите пункт **Настройка установок задания по умолчанию** и нажмите кнопку **Ввод**.
- **3.** Выберите параметр **Копировать настройки по умолчанию** и нажмите кнопку **Ввод**.
- **4.** Выберите параметр **Бумага** и нажмите кнопку **Ввод**.
- **5.** Выберите нужный лоток или параметр **Автоматический выбор**.
- **6.** Для сохранения изменений нажмите кнопку **Ввод**.

## <span id="page-4-2"></span>**Выбор другого лотка**

В некоторых случаях может понадобиться выполнить копии на бланке, цветной бумаге или пленке. Загрузите такую специальную бумагу в лоток и укажите его для создания копий. Для этого:

- **1.** На панели управления нажмите кнопку **Копировать**.
- **2.** В меню выберите пункт **Бумага** и нажмите кнопку **Ввод**.

#### **Примечание**

Чтобы пропустить шаги 1 и 2, можно на панели управления нажать кнопку быстрого выбора команды **Paper Supply** (Бумага).

- **3.** Выберите один из следующих лотков для копий, затем нажмите кнопку **Ввод**.
	- **Лоток 1**
	- **Лоток 2** (заводская настройка по умолчанию)
	- $\blacksquare$  Лоток 3 (если он есть)
	- $\blacksquare$  Лоток 4 (если он есть)

#### **Примечание**

Для получения наилучших результатов при использовании лотка 1 задайте размер и тип бумаги. При использовании лотка 2, 3 или 4 задайте тип бумаги.

## <span id="page-5-0"></span>**Выбор цветных или черно-белых копий**

Для цветных оригиналов можно создать цветные или черно-белые копии.

На панели управления нажмите кнопку **Режим цветной печати**, чтобы выбрать режим **Цвет** или **Черно-белый**.

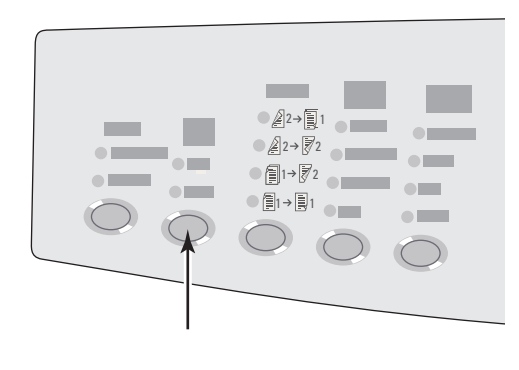

2424-166

Если при выборе **Цвет** устройство запрашивает пароль, введите его на цифровой клавиатуре и нажмите кнопку **Ввод**.

## **Примечание**

Администратор может ограничить использование функции цветной печати с помощью установки пароля. Дополнительные сведения об использовании паролей см. в разделе ["Использование пароля для цветного копирования" на](#page-22-0)  [стр. 3-23](#page-22-0).

## <span id="page-6-0"></span>**Задание двухсторонних оригиналов или копий**

Если используется устройство подачи документов с двухсторонним оригиналом, для копирования могут сканироваться одна или обе стороны. Также можно задать создание одно- или двухсторонней копии.

Нажмите на панели управления кнопку **Двухсторонняя**, чтобы выбрать следующие значения:

- 1 к 1 сканируется только одна сторона оригинала и формируются односторонние копии (заводская установка по умолчанию).
- 1 к 2 сканируется только одна сторона оригинала и формируются двухсторонние копии.
- **2 к 2** сканируются обе стороны оригинала и формируются двухсторонние копии.
- **2 к 1** сканируются обе стороны оригинала и формируются односторонние копии.

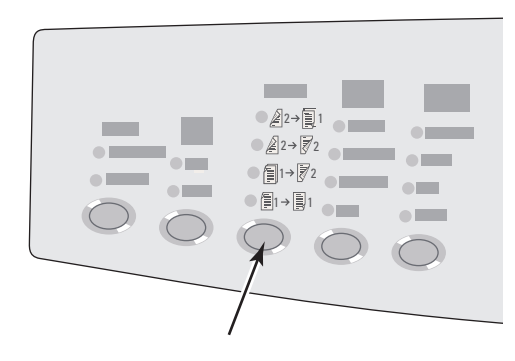

## <span id="page-7-0"></span>**Выбор качества копий**

Нажмите на панели управления кнопку **Качество вывода** для выбора одного из следующих режимов качества вывода:

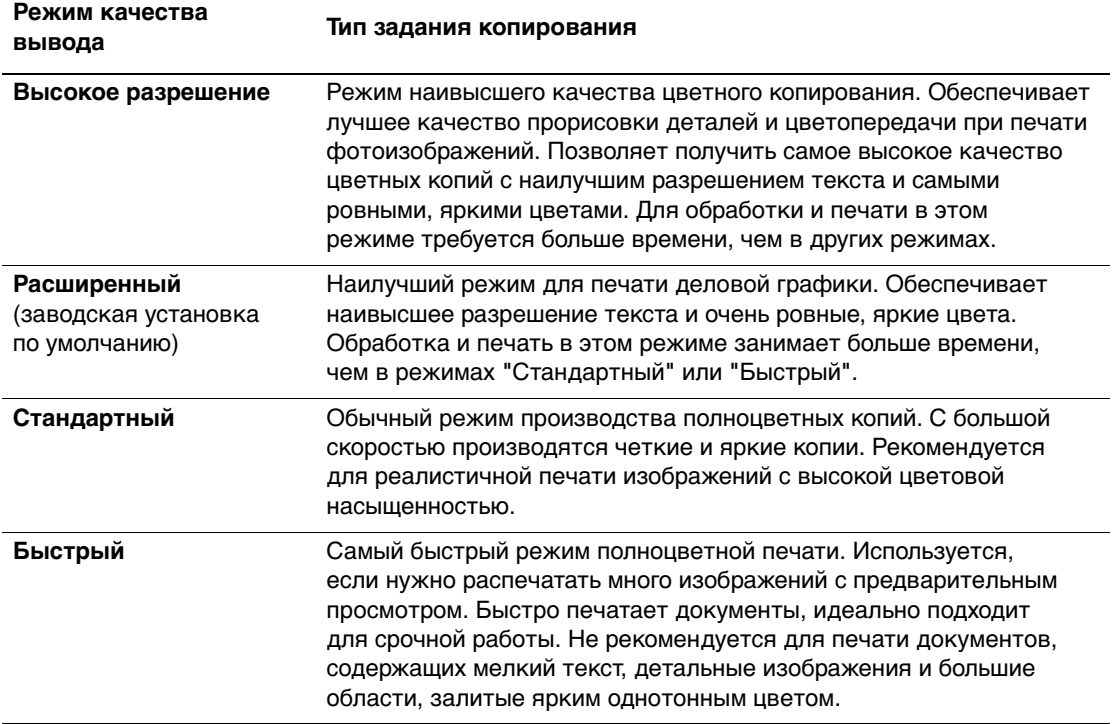

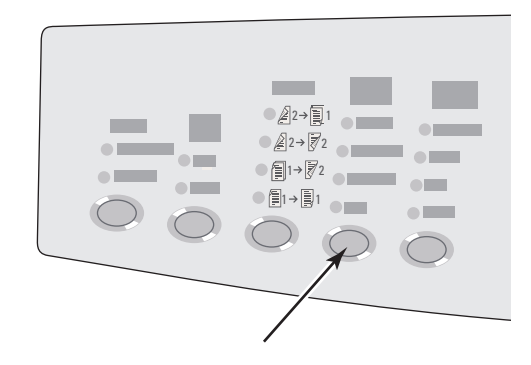

## <span id="page-8-0"></span>**Задание типа оригинала**

Сканер оптимизирует вид конечного документа в зависимости от содержимого оригинала.

Нажмите на панели управления кнопку **Тип оригинала**, чтобы выбрать тип:

- **Фото** оптимизация для печати фотографий.
- **Графика** оптимизация для однотонных зон.
- **Смешанный** оптимизация для журнальных и газетных фотографий.
- **Текст** оптимизация для черно-белого или цветного текста.

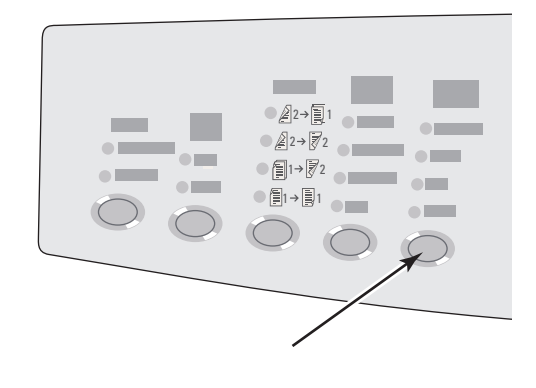

## <span id="page-9-0"></span>**Настройка вида**

Данная глава содержит следующие разделы:

- $\blacksquare$  ["Задание размера оригинала" на стр. 3-10](#page-9-1)
- ["Уменьшение или увеличение изображения" на стр. 3-11](#page-10-0)
- ["Осветление или затемнение изображения" на стр. 3-12](#page-11-0)
- ["Настройка контраста изображения" на стр. 3-12](#page-11-1)
- ["Автоматическое подавление вариаций фона" на стр. 3-12](#page-11-2)
- ["Настройка баланса цветов" на стр. 3-13](#page-12-0)
- ["Стирание кромок копируемых документов" на стр. 3-14](#page-13-0)

## <span id="page-9-1"></span>**Задание размера оригинала**

Можно задать размер исходного документа, чтобы копировалась правильная область. Для этого:

- **1.** На панели управления нажмите кнопку **Копировать**.
- **2.** В меню выберите пункт **Размер оригинала**, затем нажмите кнопку **Ввод**.

## **Примечание**

Чтобы пропустить шаги 1 и 2, можно нажать на панели управления кнопку быстрого выбора команды **Размер оригинала**.

- **3.** Выберите один из заранее установленных размеров или **Лоток/авто** (заводская установка по умолчанию), затем нажмите кнопку **Ввод**.
	- При копировании со стекла для документов функция **Лоток/авто** работает с параметрами **Book Copy** (Копия книги), **Auto Reduce/Enlarge** (Автоматическое уменьшение/увеличение), **Poster 4x4** (Плакат 4x4), **Edge Erase** (Стирание кромки) и **Auto Center** (Автоматическое центрирование), чтобы предварительно сканировать каждый оригинал для определения его размера. В противном случае размер копии будет равен размеру бумаги для копирования.
	- При копировании из устройства подачи документов функция **Лоток/авто** устанавливает размер копии равным размеру бумаги для копирования.

## <span id="page-10-0"></span>**Уменьшение или увеличение изображения**

Можно уменьшить изображение до 25 % от исходного размера или увеличить до 400 %. Если нужно, изображения могут быть увеличены и напечатаны на 16 страницах, которые можно собрать в плакат.

Как уменьшить или увеличить изображение:

- **1.** На панели управления нажмите кнопку **Копировать**.
- **2.** В меню выберите пункт **Уменьшить/увеличить**, затем нажмите кнопку **Ввод**.

#### **Примечание**

Чтобы пропустить шаги 1 и 2, можно на панели управления нажать кнопку быстрого выбора команды **Уменьшить/увеличить**.

- **3.** Выберите одну из следующих возможностей и нажмите кнопку **Ввод**:
	- **100 %** сохраняет размер копии равным размеру оригинала (заводская установка по умолчанию).
	- **Auto** уменьшает или увеличивает изображение до полного размера бумаги для копирования.
	- **Предварительная настройка** уменьшает или увеличивает изображение до выбранного размера бумаги для копирования.
	- **25% 400%** уменьшает или увеличивает изображение в указанном процентном отношении.
	- **Плакат 4x4** увеличивает размер изображения до размеров, соответствующих 16 страницам для копирования, которые могут быть собраны в плакат 4х4.
- **4.** Если выбран параметр **Предварительная настройка**, выберите заранее установленное значение, размер оригинала, за которым следует размер бумаги для копирования.
- **5.** Если вы выбрали **25 400 %**, введите на клавиатуре значение от **25 %** до **400 %** (с шагом 1 %) или используйте кнопки **Стрелка вверх** или **Стрелка вниз** для выбора нужного значения, затем нажмите кнопку **Ввод**.

## <span id="page-11-0"></span>**Осветление или затемнение изображения**

Как сделать изображение более светлым или более темным при копировании:

- **1.** На панели управления нажмите кнопку **Копировать**.
- **2.** В меню выберите пункт **Осветлить/затемнить** и нажмите кнопку **Ввод**.

### **Примечание**

Чтобы пропустить шаги 1 и 2, можно на панели управления нажать кнопку быстрого выбора команды **Осветлить/затемнить**.

**3.** С помощью кнопок **Стрелка вверх** или **Стрелка вниз** выберите целое число в диапазоне от **Темнее (+3)** до **Светлее (-3)**, затем нажмите кнопку **Ввод**.

## <span id="page-11-1"></span>**Настройка контраста изображения**

Как уменьшить или увеличить контраст изображения при копировании:

- **1.** На панели управления нажмите кнопку **Копировать**.
- **2.** В меню выберите пункт **Контраст** и нажмите кнопку **Ввод**.
- **3.** С помощью кнопок **Стрелка вверх** или **Стрелка вниз** выберите целое число в диапазоне от **Выше (+3)** до **Ниже (-3)**, затем нажмите кнопку **Ввод**. Заводское значение по умолчанию равно **0**.

#### <span id="page-11-2"></span>**Автоматическое подавление вариаций фона**

Иногда в двухсторонних оригиналах, выполненных на тонкой бумаге, текст и картинки проступают с обратной стороны листа. Чтобы улучшить копирование с таких источников, установите параметр **Запрет автоматической работы** на минимальную чувствительность сканера к изменениям светлых фоновых цветов.

Как изменить этот параметр:

- **1.** На панели управления нажмите кнопку **Копировать**.
- **2.** В меню выберите пункт **Автоматическое подавление**, затем нажмите кнопку **Ввод**.
- **3.** Выберите пункт **Вкл.** или **Выкл.** и нажмите кнопку **Ввод**. Заводская установка по умолчанию – **Выкл**.

## <span id="page-12-0"></span>**Настройка баланса цветов**

Иногда цвета оригинала не оптимальны. Можно настроить уровень для каждого основного цвета: голубого, малинового, желтого и черного.

Как настроить уровень цвета:

- **1.** На панели управления нажмите кнопку **Копировать**.
- **2.** В меню выберите пункт **Баланс цветов**, затем нажмите кнопку **Ввод**.
- **3.** Как настроить уровень голубого цвета:
	- **a.** Выберите параметр **Баланс голубого цвета** и нажмите кнопку **Ввод**.
	- **b.** С помощью кнопок **Стрелка вверх** или **Стрелка вниз** выберите целое число в диапазоне от **Темнее (+3)** до **Светлее (-3)**, затем нажмите кнопку **Ввод**.
- **4.** Как настроить уровень малинового цвета:
	- **a.** Выберите параметр **Баланс малинового цвета** и нажмите кнопку **Ввод**.
	- **b.** С помощью кнопок **Стрелка вверх** или **Стрелка вниз** выберите целое число в диапазоне от **Темнее (+3)** до **Светлее (-3)**, затем нажмите кнопку **Ввод**.
- **5.** Как настроить уровень желтого цвета:
	- **a.** Выберите параметр **Баланс желтого цвета** и нажмите кнопку **Ввод**.
	- **b.** С помощью кнопок **Стрелка вверх** или **Стрелка вниз** выберите целое число в диапазоне от **Темнее (+3)** до **Светлее (-3)**, затем нажмите кнопку **Ввод**.
- **6.** Как настроить уровень черного цвета:
	- **a.** Выберите параметр **Баланс черного цвета** и нажмите кнопку **Ввод**.
	- **b.** С помощью кнопок **Стрелка вверх** или **Стрелка вниз** выберите целое число в диапазоне от **Темнее (+3)** до **Светлее (-3)**, затем нажмите кнопку **Ввод**.

## **Примечание**

Заводская установка по умолчанию – **Выкл.**, настройка для каждого цвета – **0**.

## <span id="page-13-0"></span>**Стирание кромок копируемых документов**

Можно очистить кромки копий, исключая лишний материал из печати с помощью задания размера для удаления по правой, левой, верхней и нижней кромкам. Для этого:

- **1.** На панели управления нажмите кнопку **Копировать**.
- **2.** В меню выберите **Стирание кромки**, затем нажмите кнопку **Ввод**.
- **3.** Как стереть левую кромку страницы оригинала:
	- **a.** Выберите параметр **Левая** и нажмите кнопку **Ввод**.
	- **b.** Кнопками **Стрелка вверх** или **Стрелка вниз** выберите целое число в диапазоне от **0,0** до **1,0** дюймов (с шагом 0,1 дюйма) или от **0** до **25** мм (с шагом 1 мм), затем нажмите кнопку **Ввод**.
- **4.** Как стереть правую кромку страницы оригинала:
	- **a.** Выберите параметр **Правая** и нажмите кнопку **Ввод**.
	- **b.** Выберите целое число в диапазоне от **0,0** до **1,0** дюйма (с шагом 0,1 дюйма) или от **0** до **25** мм (с шагом 1 мм), затем нажмите кнопку **Ввод**.
- **5.** Как стереть верхнюю кромку страницы оригинала:
	- **a.** Выберите параметр **Верхняя** и нажмите кнопку **Ввод**.
	- **b.** Выберите целое число в диапазоне от **0,0** до **1,0** дюйма (с шагом 0,1 дюйма) или от **0** до **25** мм (с шагом 1 мм), затем нажмите кнопку **Ввод**.
- **6.** Как стереть нижнюю кромку страницы оригинала:
	- **a.** Выберите параметр **Нижняя** и нажмите кнопку **Ввод**.
	- **b.** Выберите целое число в диапазоне от **0,0** до **1,0** дюйма (с шагом 0,1 дюйма) или от **0** до **25** мм (с шагом 1 мм), затем нажмите кнопку **Ввод**.

Если выбран параметр **Стирание кромки**, в правой части дисплея панели управления отображается значок страницы с затенением вдоль краев, соответствующих настройке стирания кромки.

#### **Примечание**

Заводская установка по умолчанию – **Выкл.**, стирание кромки по ширине **0** по всем сторонам.

## <span id="page-14-0"></span>**Настройка размещения изображений**

Данная глава содержит следующие разделы:

- ["Печать нескольких изображений на одном листе \(печать блоком\)" на](#page-14-1)  [стр. 3-15](#page-14-1)
- ["Повтор изображений на листе" на стр. 3-16](#page-15-0)
- ["Центрирование изображения" на стр. 3-16](#page-15-1)
- ["Сдвиг изображения" на стр. 3-17](#page-16-0)

## <span id="page-14-1"></span>**Печать нескольких изображений на одном листе (печать блоком)**

Можно скопировать 2 или 4 исходных страницы на одну сторону листа. Размер изображения подгоняется по выбранному размеру бумаги.

Как выбрать печать блоком:

- **1.** На панели управления нажмите кнопку **Копировать**.
- **2.** В меню выберите пункт **Печать блоком**, затем нажмите кнопку **Ввод**.
- **3.** Выберите одну из следующих возможностей и нажмите кнопку **Ввод**.
	- **Выкл.** копирует одно изображение страницы оригинала на одну сторону листа бумаги. (Заводская установка по умолчанию.)
	- **Два блока с вертикальной ориентацией** копирует два исходных изображения с вертикальной ориентацией на одну сторону листа бумаги, как показано на рисунке.
	- **Два блока с горизонтальной ориентацией** копирует два исходных изображения с горизонтальной ориентацией на одну сторону листа бумаги, с расположением первой страницы над второй, как показано на рисунке.
	- **Четыре блока с вертикальной ориентацией** копирует четыре исходных изображения с вертикальной ориентацией на одну сторону листа бумаги, с расположением первого и второго изображения над третьим и четвертым, как показано на рисунке.
	- **Четыре блока с горизонтальной ориентацией** копирует четыре исходных изображения с горизонтальной ориентацией на одну сторону листа бумаги, с расположением первого и второго изображения над третьим и четвертым, как показано на рисунке.

#### **Примечание**

Печать копий не начинается до тех пор, пока система не отсканирует все оригиналы для первой страницы.

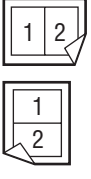

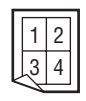

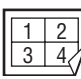

## <span id="page-15-0"></span>**Повтор изображений на листе**

Можно скопировать несколько исходных страниц на одну сторону листа. Такая возможность бывает полезной, если необходимо выполнить несколько копий небольшого изображения.

Как повторить изображение на странице:

- **1.** На панели управления нажмите кнопку **Копировать**.
- **2.** В меню выберите пункт **Повтор изображения**, затем нажмите кнопку **Ввод**.
- **3.** Как повторить изображение в нескольких рядах:
	- **a.** Выберите параметр **Ряды** и нажмите кнопку **Ввод**.
	- **b.** С помощью кнопок **Стрелка вверх** или **Стрелка вниз** выберите целое число в диапазоне от **1** до **10**, затем нажмите кнопку **Ввод**.
- **4.** Как повторить изображение в нескольких столбцах:
	- **a.** Выберите параметр **Столбцы** и нажмите кнопку **Ввод**.
	- **b.** С помощью кнопок **Стрелка вверх** или **Стрелка вниз** выберите число в диапазоне от **1** до **10**, затем нажмите кнопку **Ввод**.

Заводская установка по умолчанию – **Выкл.**, **1** ряд и **1** столбец.

## <span id="page-15-1"></span>**Центрирование изображения**

Копию изображения можно автоматически центрировать на странице или внутри каждой области страницы, на которой размещается несколько копий изображения (при печати блоком). Для этого:

- **1.** На панели управления нажмите кнопку **Копировать**.
- **2.** В меню выберите **Автоматическое центрирование**, затем нажмите кнопку **Ввод**.
- **3.** Выберите пункт **Вкл.** (автоматическое центрирование изображения) или **Выкл.** и нажмите кнопку **Ввод**. Заводская установка по умолчанию – **Выкл**.

## <span id="page-16-0"></span>**Сдвиг изображения**

В некоторых случаях может понадобиться выполнить копии на бланке, цветной бумаге или пленке. Загрузите такую специальную бумагу в лоток и укажите его для создания копий. Для этого:

- **1.** На панели управления нажмите кнопку **Копировать**.
- **2.** В меню выберите **Сдвиг полей**, затем нажмите кнопку **Ввод**.
- **3.** Как увеличить поля по длинному краю копии:
	- **a.** Выберите параметр **Длинный край** и нажмите кнопку **Ввод**.
	- **b.** Кнопками **Стрелка вверх** или **Стрелка вниз** выберите число в диапазоне от **0** до **2,0** дюймов (с шагом 0,1 дюйма) или от **0** до **50** мм (с шагом 1 мм), затем нажмите кнопку **Ввод**.
- **4.** Как увеличить поле по короткому краю копии:
	- **a.** Выберите параметр **Короткий край** и нажмите кнопку **Ввод**.
	- **b.** Кнопками **Стрелка вверх** или **Стрелка вниз** выберите число в диапазоне от **0** до **2,0** дюймов (с шагом 0.1 дюйма) или от **0** до **50** мм (с шагом 1 мм), затем нажмите кнопку **Ввод**.

При выборе сдвига полей в правой стороне дисплея панели управления отображается пиктограмма страницы со стрелками, указывающими направление сдвигов полей.

Заводская установка по умолчанию – **Выкл.**, ширина поля длинного края равна **0**, ширина поля короткого края также равна **0**.

## <span id="page-17-0"></span>**Настройка вывода**

Данная глава содержит следующие разделы:

- ["Подбор копий" на стр. 3-18](#page-17-1)
- ["Создание копий документов с титульными листами" на стр. 3-19](#page-18-0)
- ["Использование чистых разделительных листов" на стр. 3-19](#page-18-1)

## <span id="page-17-1"></span>**Подбор копий**

Если вы делаете несколько копий многостраничного оригинала, можно автоматически подбирать выходящие листы. Например, если вы делаете три односторонние копии шестистраничного документа и задаете функцию подбора, копии будут печататься в следующем порядке:

1, 2, 3, 4, 5, 6, 1, 2, 3, 4, 5, 6, 1, 2, 3, 4, 5, 6

Если функцию подбора не задана, копии будут печататься в следующем порядке:

1, 1, 1, 2, 2, 2, 3, 3, 3, 4, 4, 4, 5, 5, 5, 6, 6, 6

Нажмите кнопку **Вывод** на панели управления для выбора режима **Подобрано** или **Неразобрано**.

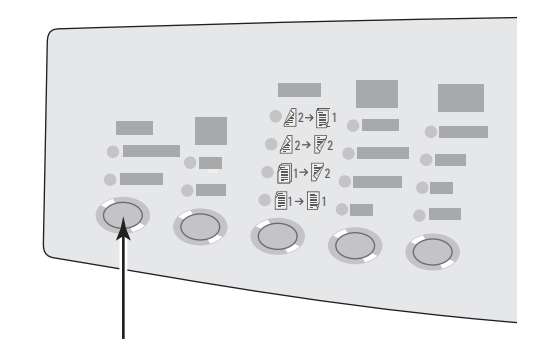

## <span id="page-18-0"></span>**Создание копий документов с титульными листами**

Первую и/или последнюю страницы документа при копировании можно напечатать на бумаге из другого лотка. В нем может быть цветная бумага или открытки.

Как выбрать тип титульных листов и лоток для них:

- **1.** На панели управления нажмите кнопку **Копировать**.
- **2.** В меню выберите пункт **Титульные листы** () и нажмите кнопку **Ввод**.
- **3.** Выберите одну из следующих возможностей и нажмите кнопку **Ввод**:
	- **Выкл.** все страницы задания копирования печатаются на одной и той же бумаге. (Заводская установка по умолчанию.)
	- **Передняя** первая страница задания копирования печатается на бумаге из другого лотка.
	- **Задняя** последняя страница задания копирования печатается на бумаге из другого лотка.
	- **Передняя и задняя** первая и последняя страницы задания копирования печатаются на бумаге из другого лотка.
- **4.** Если выбран режим титульных страниц, отображается **Лоток для титульных листов**. Выберите лоток, используемый для титульных страниц, затем нажмите кнопку **Ввод**.

Если вы выбираете титульные страницы, в правой части дисплея панели управления выводится значок титульного листа.

## <span id="page-18-1"></span>**Использование чистых разделительных листов**

При создании копии на пленках или иных специальных материалах можно вставлять чистые разделительные листы между каждой копией.

После выбора лотка, содержащего материал для создания копий (см. раздел ["Задание лотка для копирования по умолчанию" на стр. 3-5\)](#page-4-1), включите на панели управления режим с разделительными листами и выберите лоток, используемый для разделительных страниц:

- **1.** На панели управления нажмите кнопку **Копировать**.
- **2.** В меню выберите пункт **Чистые разделительные листы**, затем нажмите кнопку **Ввод**.
- **3.** Выберите одну из следующих возможностей и нажмите кнопку **Ввод**.
	- **Выкл.** не включать разделительные страницы между копиями. (Заводская установка по умолчанию.)
	- **Вкл.** между каждыми соседними страницами задания копирования вставляются разделительные листы.
- **4.** Если вы выбрали **Вкл.**, выберите лоток, используемый для разделительных листов, затем нажмите кнопку **Ввод**.

## <span id="page-19-0"></span>**Дополнительные функции копирования**

Данная глава содержит следующие разделы:

- $\blacksquare$  ["Копирование книг" на стр. 3-20](#page-19-1)
- $\blacksquare$  ["Создание брошюр" на стр. 3-21](#page-20-0)

## <span id="page-19-1"></span>**Копирование книг**

При копировании страниц книги доступны разные варианты. Можно копировать левую и/или правую страницы открытой книги как отдельные изображения или копировать только левую либо толькo правую страницу.

## **Примечание**

Для копирования страниц книги необходимо использовать стекло для документов.

Как выбрать специальное копирование для книги:

- **1.** На панели управления нажмите кнопку **Копировать**.
- **2.** В меню выберите пункт **Копия книги**, затем нажмите кнопку **Ввод**.
- **3.** Выберите одну из следующих возможностей и нажмите кнопку **Ввод**.
	- **Выкл.** открытая книга копируется как одно изображение. (Заводская установка по умолчанию.)
	- **Обе страницы** левая и правая страницы открытой книги копируются как два изображения.
	- **Только левая страница** копируется только левая страница открытой книги.
	- **Только правая страница** копируется только правая страница открытой книги.
- **4.** Если вы выбрали копию книги, выводится **Стирание поля переплета**, поэтому можно задать поле переплета (расстояние между левой и правой страницами). Нажмите клавишу **Стрелка вверх** или **Стрелка вниз** для выбора:
	- Значения от 0,0 до 2,0 дюймов (с шагом 0,1 дюйма), затем нажмите кнопку **Ввод**.
	- Значения от 0 до 50 мм (с шагом 1 мм), затем нажмите кнопку **Ввод**.

## <span id="page-20-0"></span>**Создание брошюр**

Можно копировать две исходные страницы на одну сторону листа в таком порядке, чтобы можно было сложить скопированные страницы в брошюру. Размер изображения подгоняется по выбранному размеру бумаги. Эту функцию можно комбинировать с функцией **Копия книги** для создания связанных документов.

Как выбрать копии брошюры:

- **1.** На панели управления нажмите кнопку **Копировать**.
- **2.** В меню выберите пункт **Создать брошюру**, затем нажмите кнопку **Ввод**.
- **3.** Выберите одну из следующих возможностей и нажмите кнопку **Ввод**.
	- **Выкл.** не создавать брошюру. (Заводская установка по умолчанию.)
	- **Односторонняя оригинальная** создание брошюры из односторонних оригиналов.
	- **Двухсторонняя оригинальная** создание брошюры из двухсторонних оригиналов.

Если вы выбираете создание брошюры, в правой части дисплея панели управления выводится значок брошюры.

## **Примечание**

Устройство не будет печатать копии, пока не отсканирует все оригиналы.

## **Примечание**

При создании брошюры вывод автоматически устанавливается в режим создания двухсторонней брошюры без разделительных листов.

# <span id="page-21-0"></span>**Управление функциями копирования**

Данная глава содержит следующие разделы:

- **["Установка прерывает ли задание копирования задание печати" на стр. 3-22](#page-21-1)**
- ["Использование пароля для цветного копирования" на стр. 3-23](#page-22-0)

## <span id="page-21-1"></span>**Установка – прерывает ли задание копирования задание печати**

Обычно устройство прерывает печать заданий, если пользователь выполняет копирование. Печать продолжается, пока идет сканирование оригинала. Когда копия готова для печати, печать заданий откладывается и возобновляется, после того как напечатана копия.

Установка прерывания на панели управления.

- **1.** На панели управления нажмите кнопку **Настройка системы**.
- **2.** В меню выберите параметр **Общие настройки** и нажмите кнопку **Ввод**.
- **3.** Выберите пункт **Параметры управления системой** и нажмите кнопку **Ввод**.
- **4.** Выберите **Прерывание задания печати** и нажмите кнопку **Ввод**.
- **5.** Выберите одну из следующих возможностей и нажмите кнопку **Ввод**:
	- **Вкл.** при выполнении копирования задания печати прерываются. (Заводская установка по умолчанию.)
	- **Выкл.** позволяет заданиям печати завершиться до начала печати копий.

Дополнительную информацию о параметрах управления устройством см. в главе Функции этого руководства.

## <span id="page-22-0"></span>**Использование пароля для цветного копирования**

Можно задать пароль для ограничения доступа к функции цветного копирования. Устройство просит пользователя ввести пароль, когда он нажимает кнопку **Режим цветной печати**, чтобы выбрать цветное копирование.

С панели управления может включаться, выключаться или изменяться пароль для цветного копирования.

- **1.** На панели управления нажмите кнопку **Настройка системы**.
- **2.** В меню выберите параметр **Общие настройки** и нажмите кнопку **Ввод**.
- **3.** Выберите пункт **Параметры управления системой** и нажмите кнопку **Ввод**.
- **4.** Выберите параметр **Пароль для цветного копирования** и нажмите кнопку **Ввод**.
- **5.** Выберите одну из следующих возможностей и нажмите кнопку **Ввод**:
	- **Включить пароль** устанавливает пароль для цветного копирования. Когда появится приглашение, введите с цифровой клавиатуры 4-значный цифровой пароль и нажмите кнопку **Ввод**.
	- **Отключить пароль** позволяет выполнять цветные копии без пароля. Когда появится приглашение, введите с цифровой клавиатуры текущий пароль для цветного копирования и нажмите кнопку **Ввод**.
	- **Сменить пароль** изменяет существующий пароль для цветного копирования. Когда появится приглашение ввести пароль, введите с цифровой клавиатуры текущий пароль для цветного копирования, нажмите кнопку **Ввод**, введите новый пароль из 4 цифр и нажмите кнопку **Ввод**.

#### **Примечание**

Параметры Отключить пароль и Сменить пароль доступны, только если пароль уже был включен.

#### **Примечание**

Если вы забыли пароль для цветного копирования, можно сбросить параметры управления устройством для отключения пароля. Выберите **Общие настройки**, нажмите кнопку **Ввод**, выберите **Параметры управления системой**, нажмите кнопку **Ввод**, выберите **Сбросить параметры управления системой** и нажмите кнопку **Ввод**. Дополнительную информацию о параметрах управления устройством см. в главе Функции этого руководства.